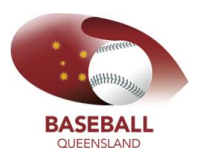

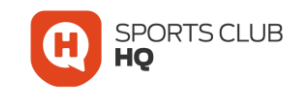

# Creating Club Memberships & Pricing

1. Set up each Membership Category

*From the main dashboard, go to Membership Categories*

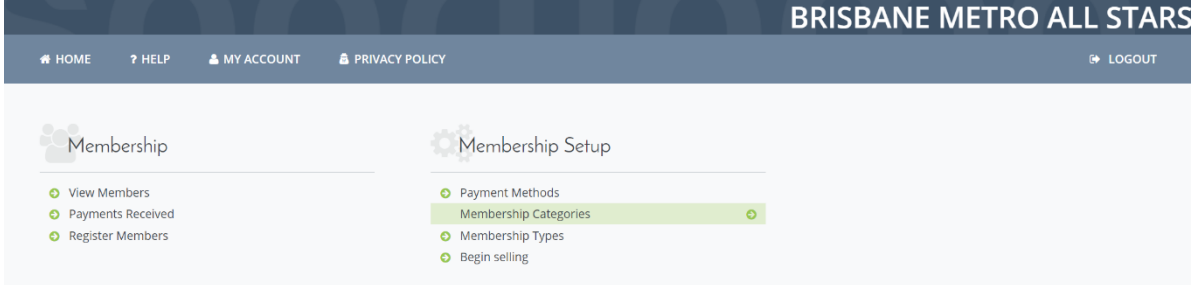

## *Select the '+' sign next to the Membership Category*

(if the category is already set up, go to step 2)

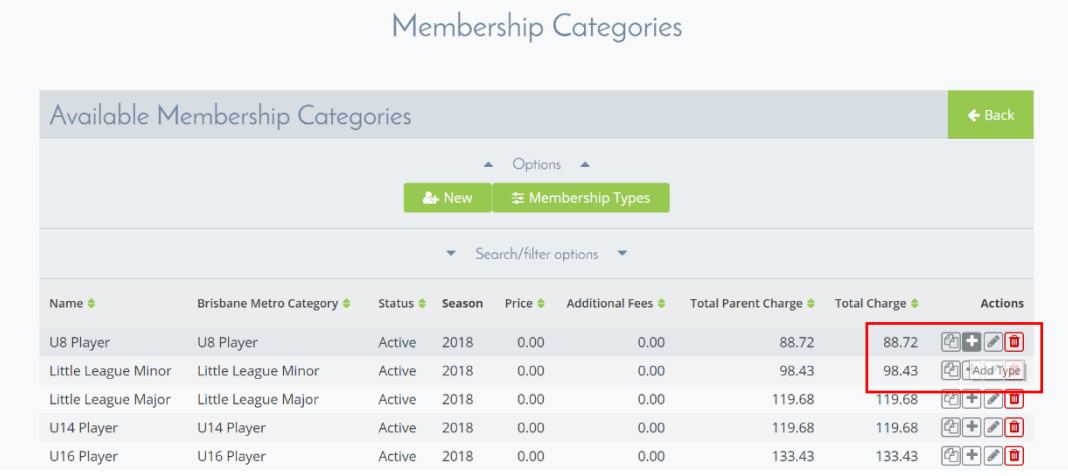

#### *Confirm the Membership details, then hit Save*

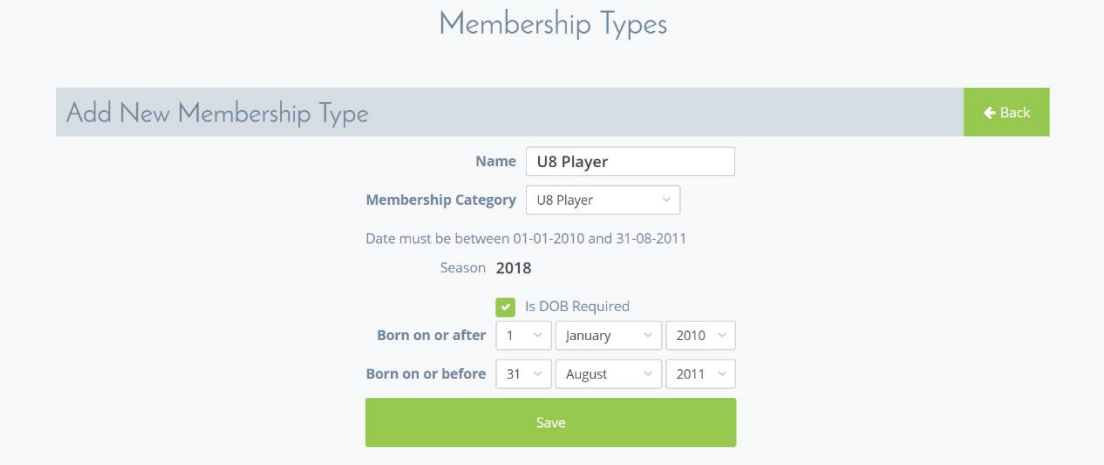

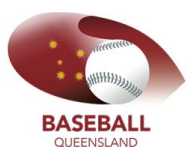

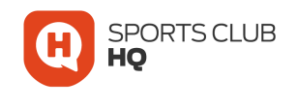

## *The next screen is building the Registration Form that players/parents will complete. By default, it will have the Baseball Australia required fields. Review and complete the data fields*

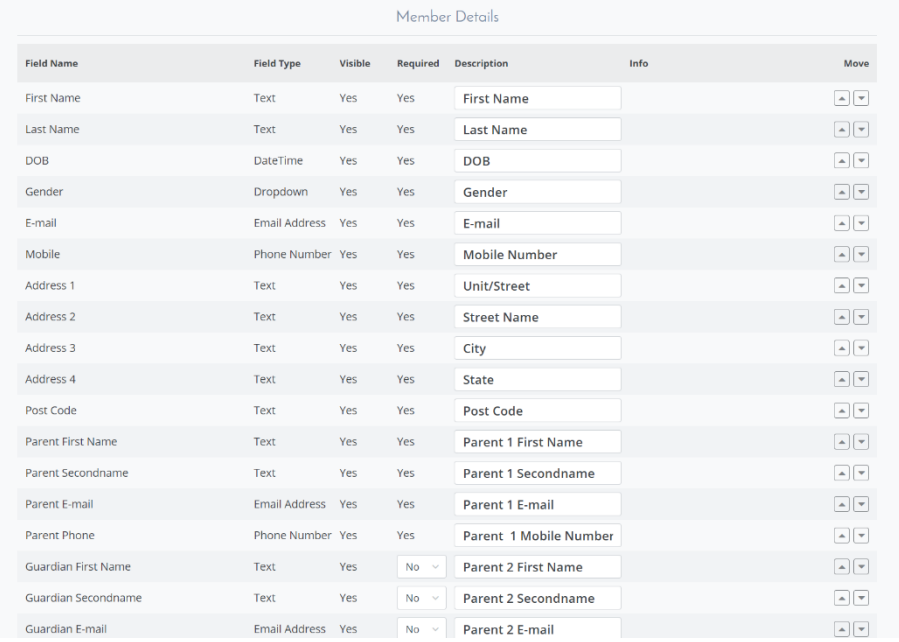

#### *At the bottom of the page, hit SAVE*

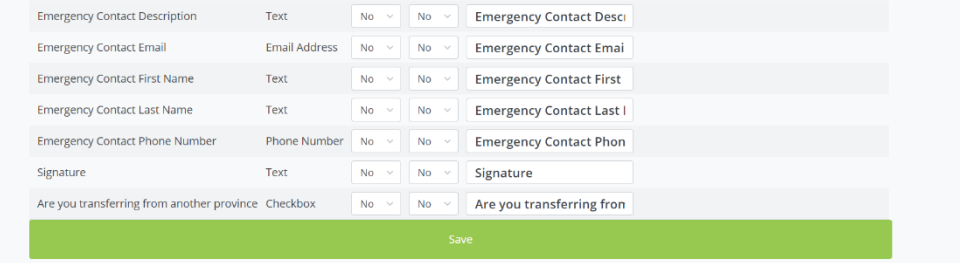

## *Once completed, it will direct you straight to the Membership Types page to complete the process*

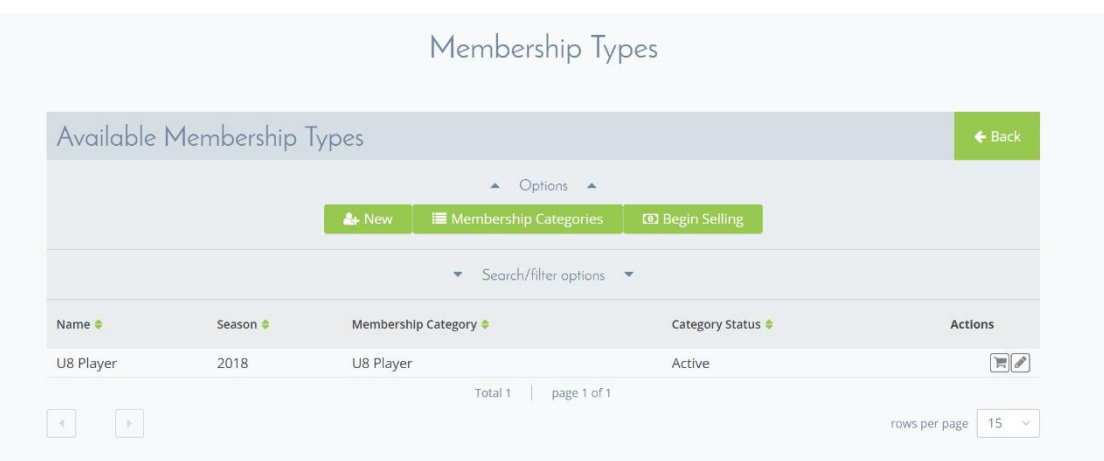

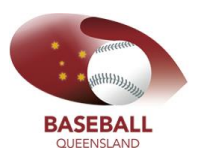

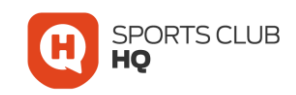

### *From the main dashboard, go to Membership Types*

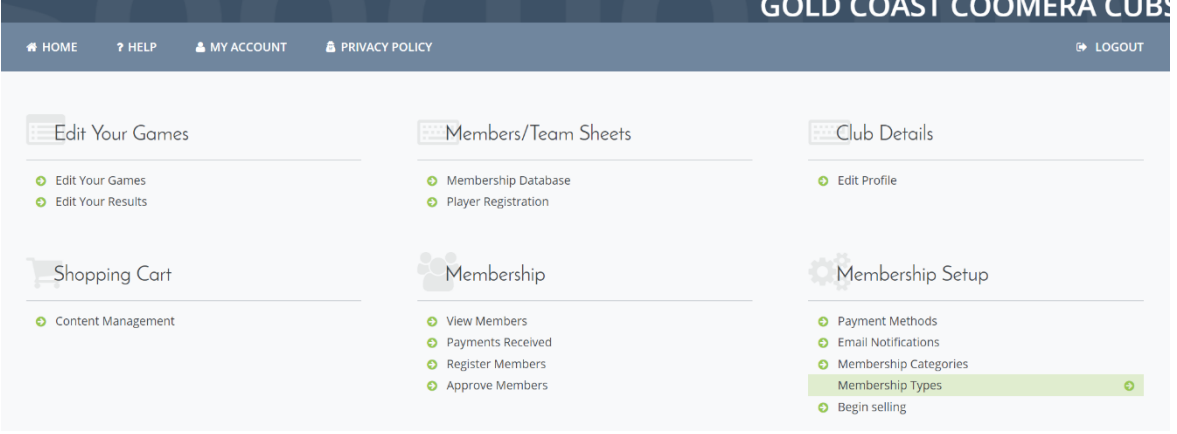

#### *Click the edit icon next to the Type you want to create*

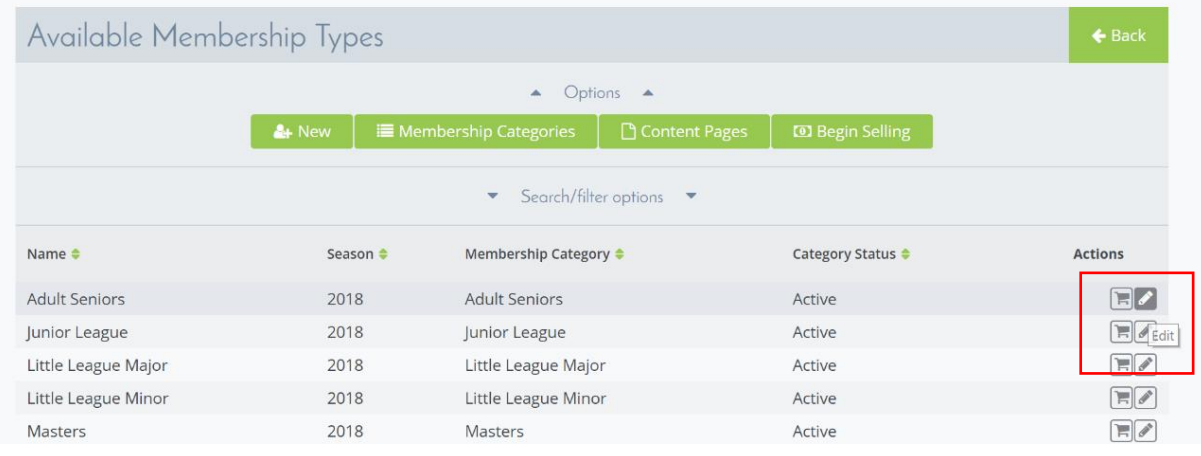

## *Complete and confirm Membership Details section*

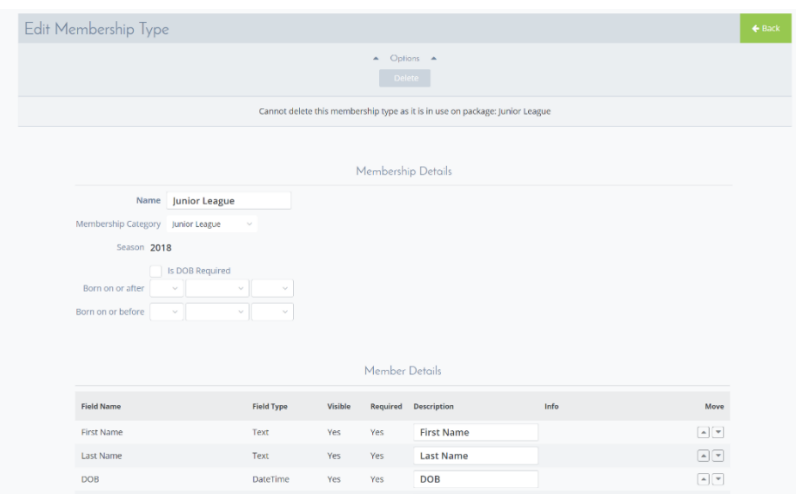

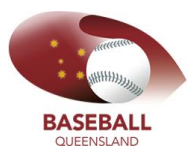

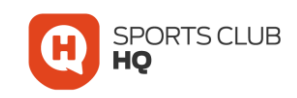

## *Review and confirm the Data Fields for the Registration Form*

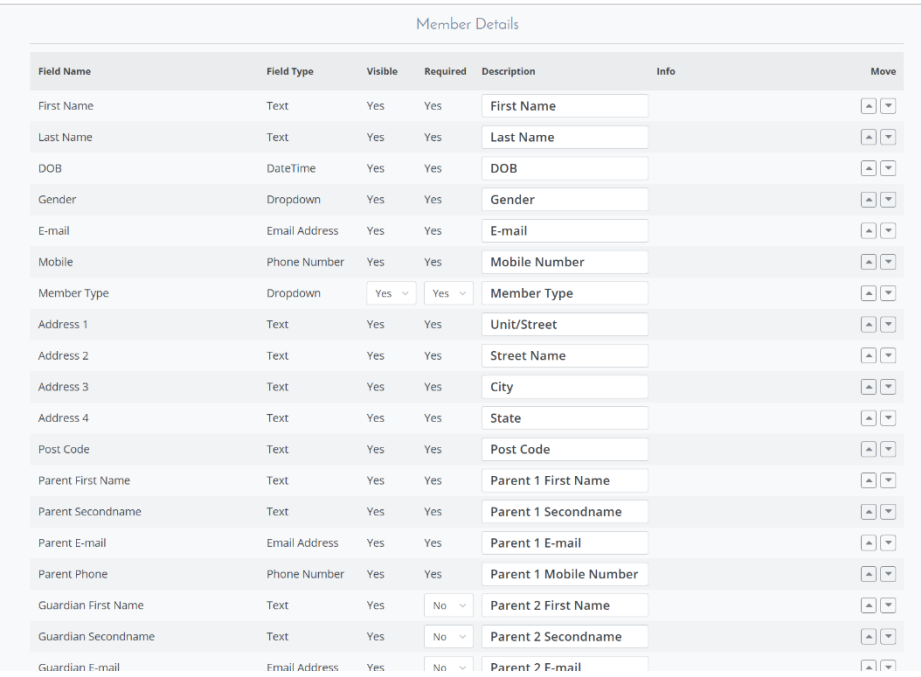

#### *Then hit Save*

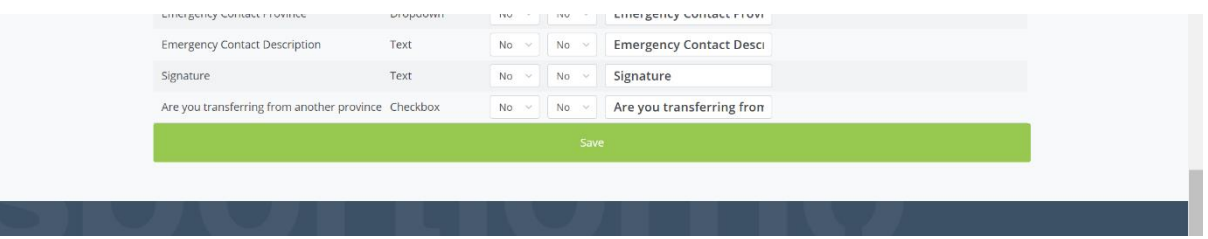

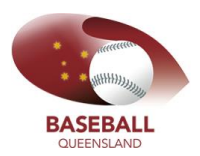

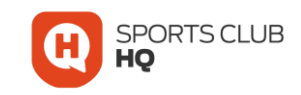

# 2. So now it's just time to add the detail to the Membership Type.

## *From the main dashboard, go to Membership Types*

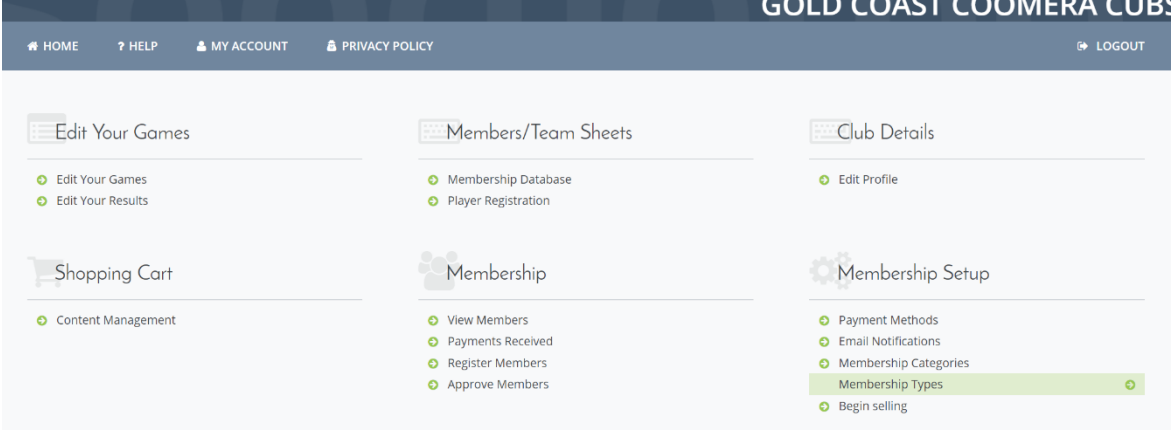

## *Select the Shopping Cart icon next to the Membership Type you want to complete*

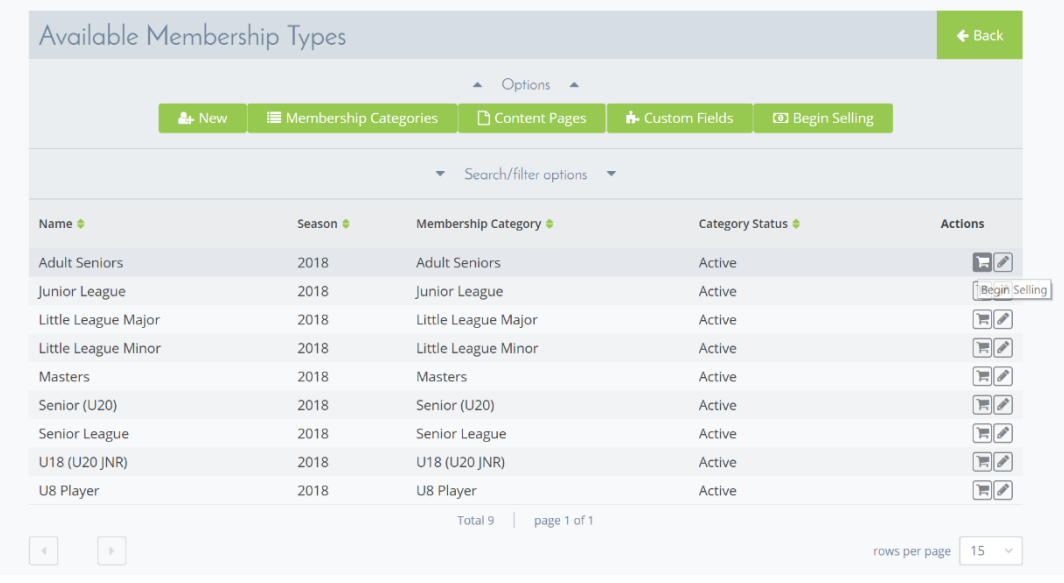

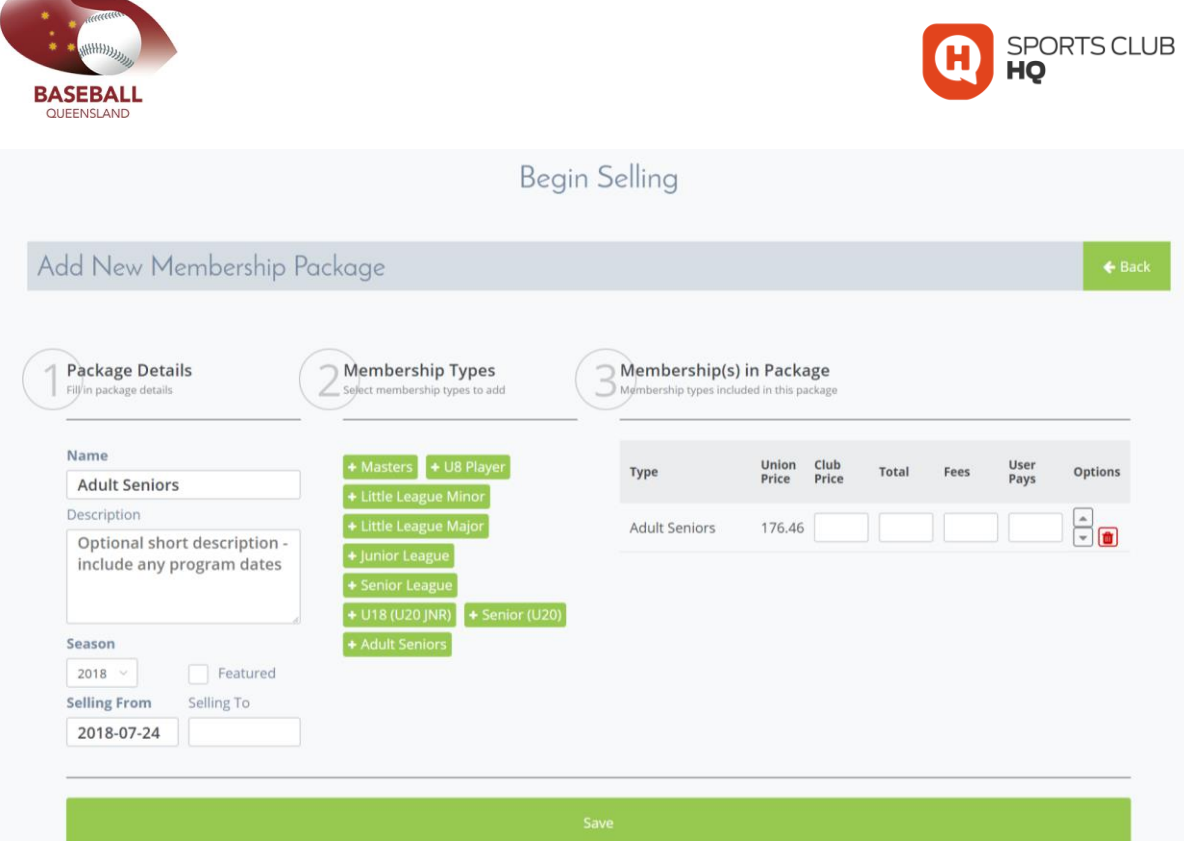

Complete Step 1;

- complete the description
- selling to date which us the last date that you would like this product to be available

Step 2;

• Generally leave as is

Step 3;

- Add your Club fee in the Club Price section
- Alternatively, you can enter a fee in the 'Total' column, which will then automatically work out the Club fee
- Sometimes when doing this, the numbers are slightly too large for the box available, and you may not be able to read it properly. That's ok.
- So hit save
- Then review the Membership Type to confirm details are correct

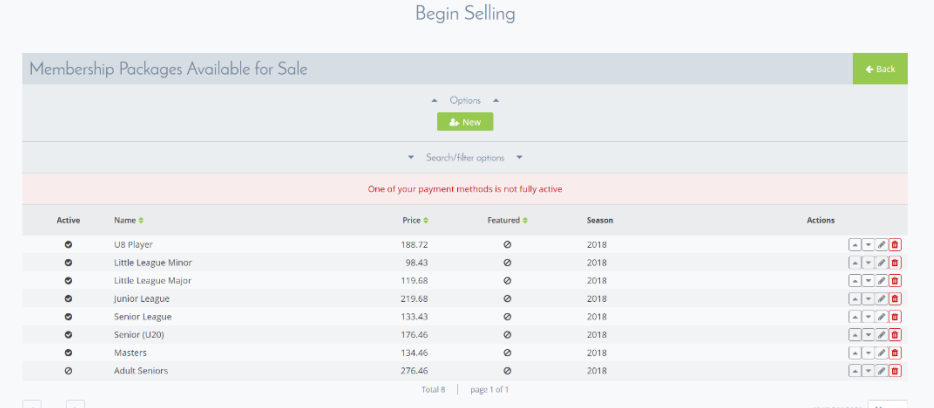